# **Intro to Google Maps**

## What is Google Maps?

- A free online map that you can access on a web browser or on a mobile device.
- With Google maps, you can find information about local businesses, get live directions based on your location, and even get updates for public transportation.

\*\*You do not need a Google account to use Google Maps, but having a google account allows you to save locations and routes.

## Basics of Google Maps

#### **1) Open the Google Maps App (Icon with multicolored pin)**

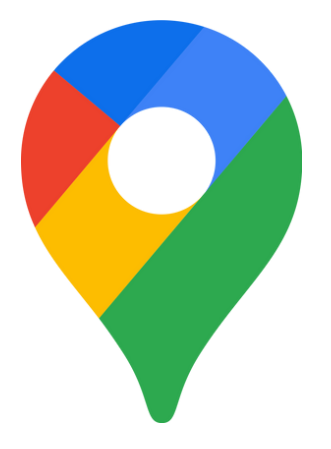

\*\* If you do not have the google maps app and need to download it, you can refer to the "How to download an App" handout from last week.

**2) When it opens, you will see a map with your current location indicated by a blue dot.**

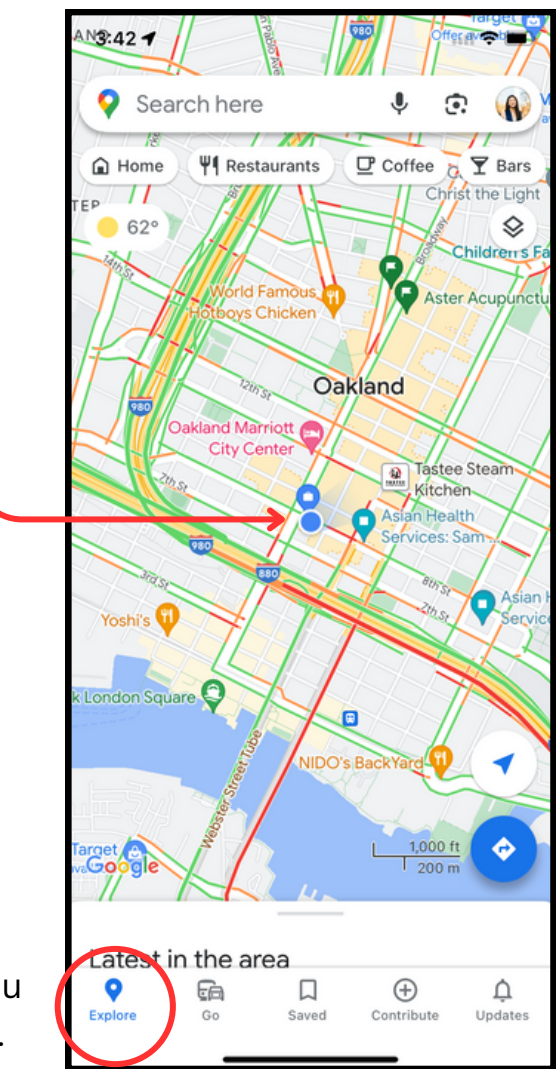

\*\*If you do not see this map, make sure you click the "**Explore**" tab on the bottom left.

#### **3) You can explore the map with some of the following functions:**

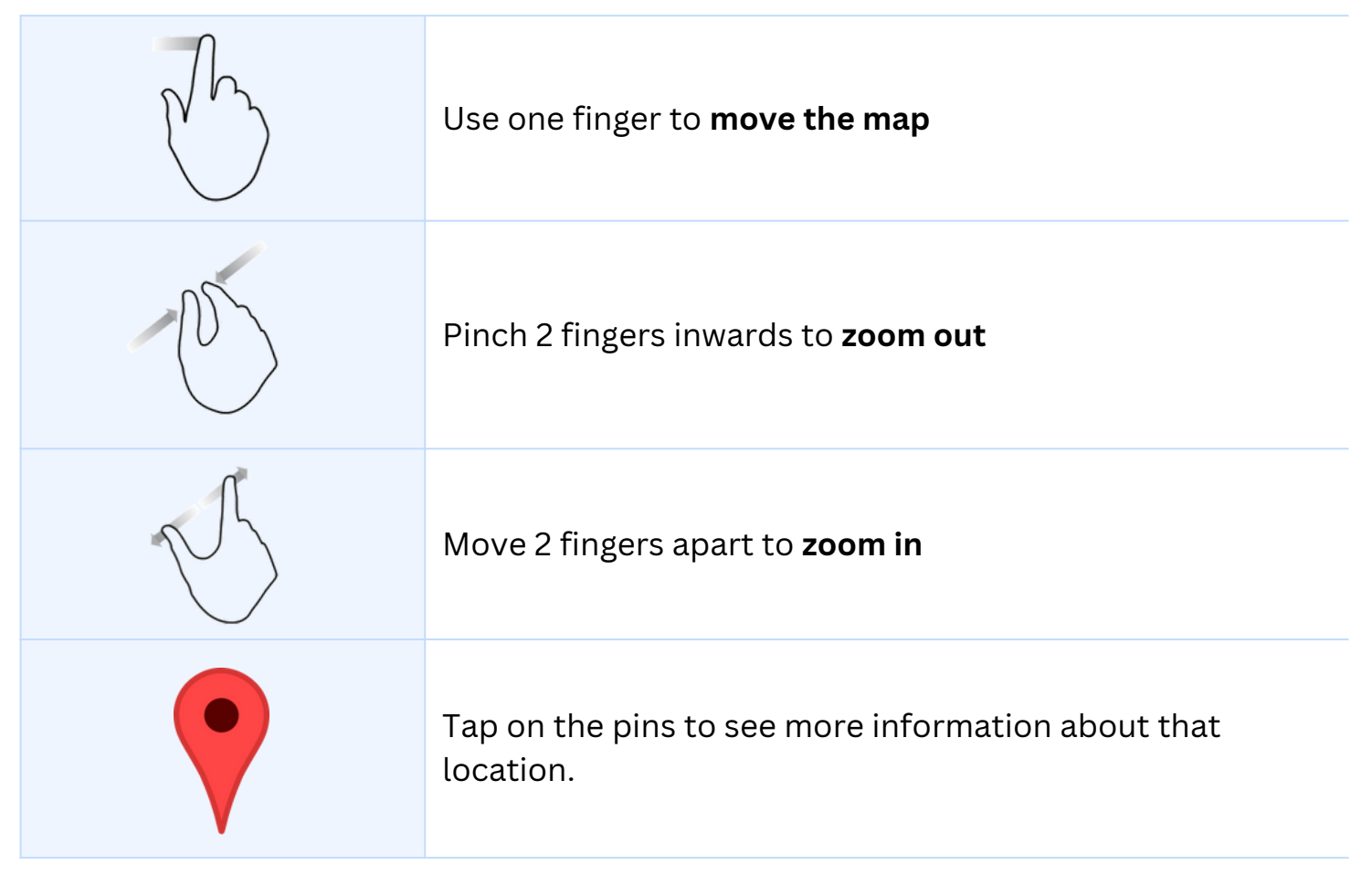

**4) Type a location or address in the search bar at the top, and click on your desired location in the drop-down menu**

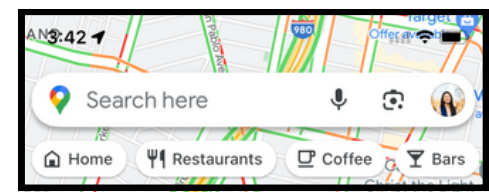

**5) After the location appears on the map, drag the page upward to see more information such as business hours, phone number, reviews, etc.**

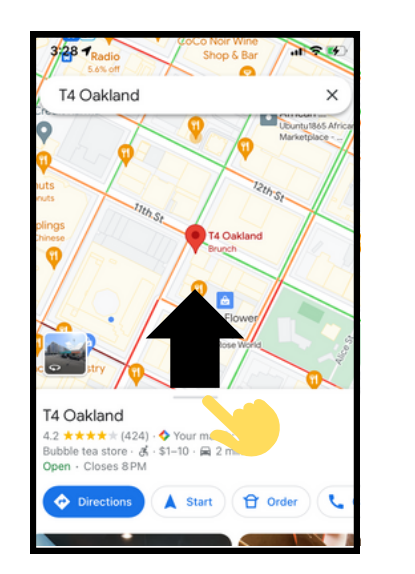

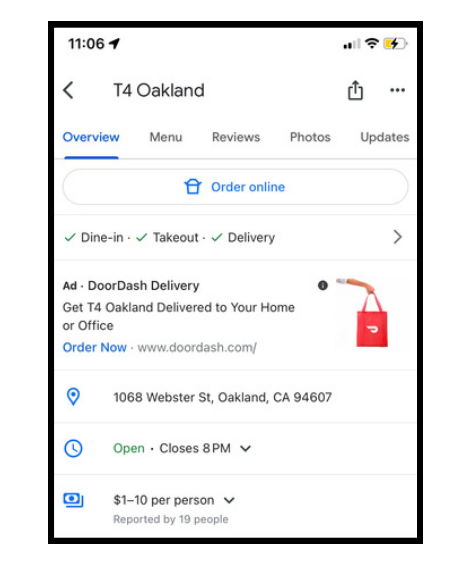

[**Practice**: Try searching for your favorite restaurant and find their business hours]

### **Planning your travel route with Google Maps**

#### **1) Search the location you want to go to (either the name or the address)**

[**Practice**: search for the AHS Kiang Medical Center]

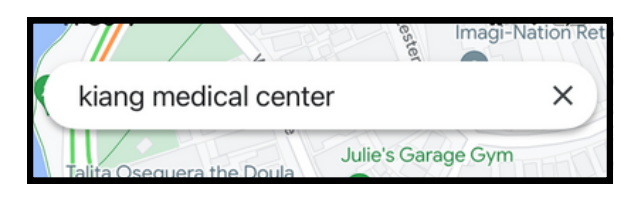

**2) When the location appears, click the blue button that says "Directions"**

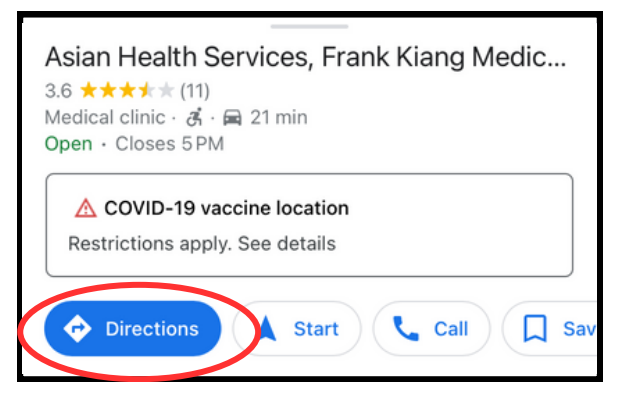

**3) After a route appears you can choose an icon from the top bar to indicate your mode of transportation (Car, Bus, Walking, Train, etc.).**

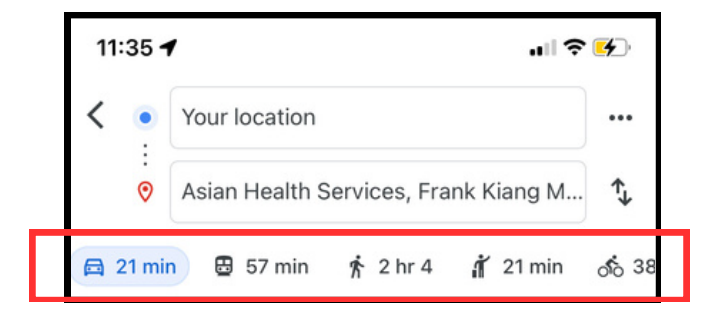

[**Practice**: click on the bus icon to practice finding bus lines and live updates]

#### **4) After choosing the bus option, multiple route options will appear.**

The first option on the list is the "recommended route" and is the most time-efficient and cost-effective. Click on the recommended route for the step-by-step directions, and live bus-line updates.

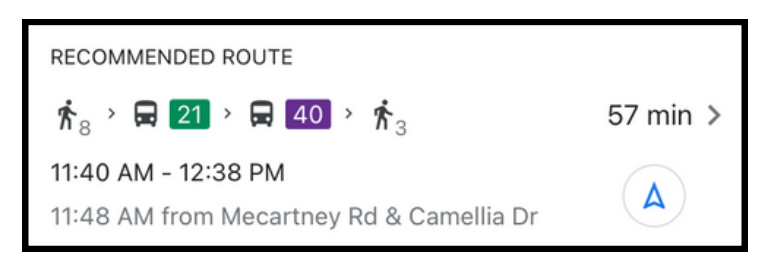

**5) After choosing a route to follow, the step-by-step overview will appear. See below to learn how to read it:**

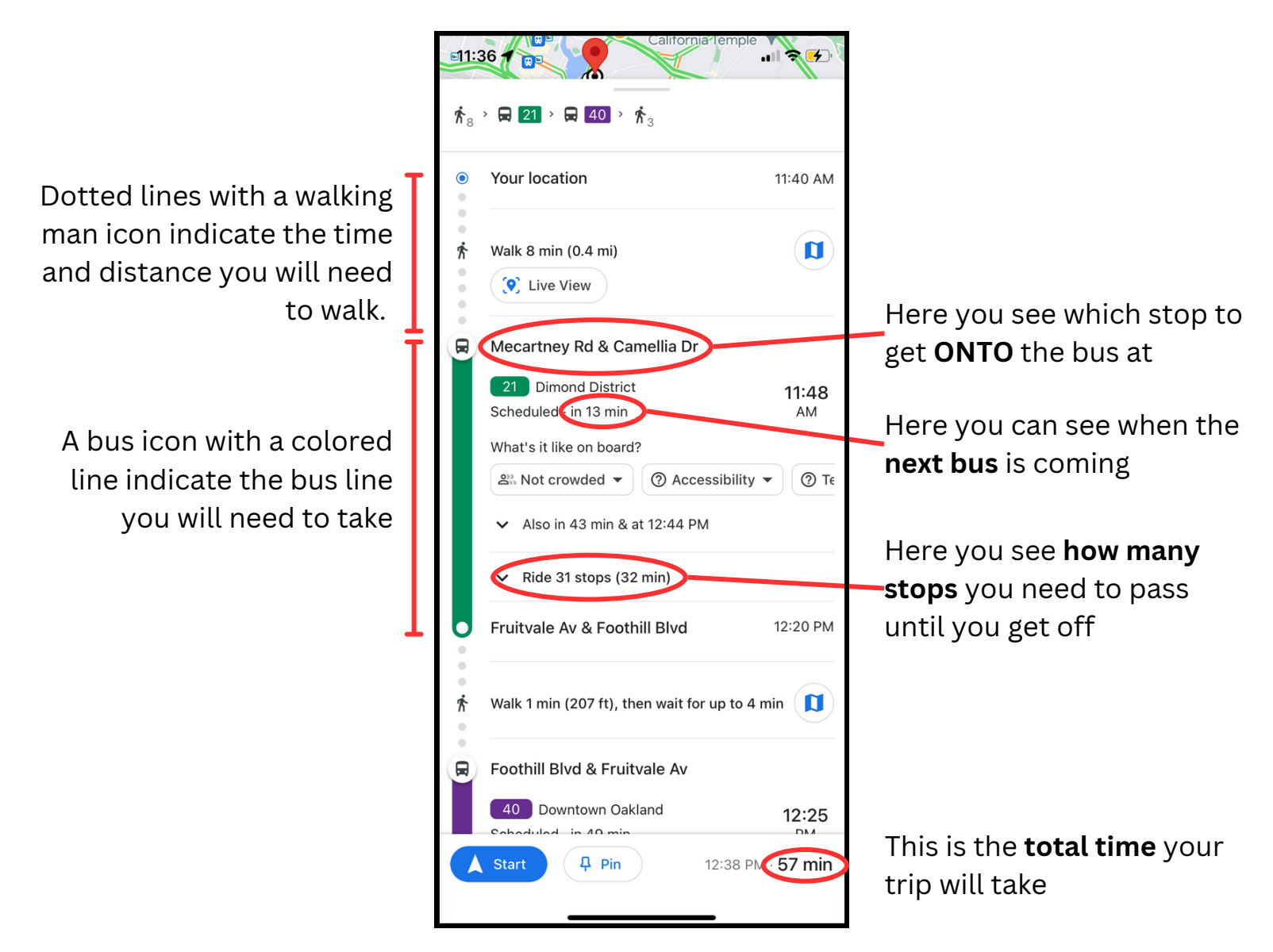

**6) When you are ready to go, click the blue "Start" button.**

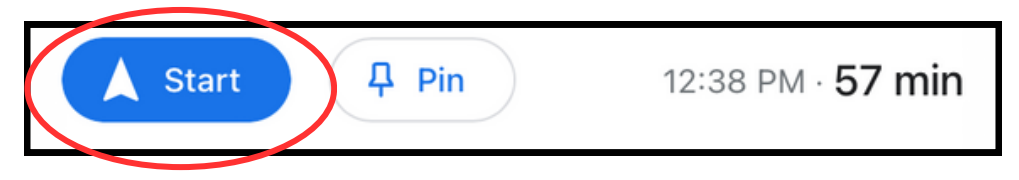

As you travel along your route, the map will remind you of the next step, and even adjust the route if you make a wrong turn!

Your location will now be indicated by a blue arrow:

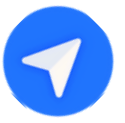